### **Table of Contents**

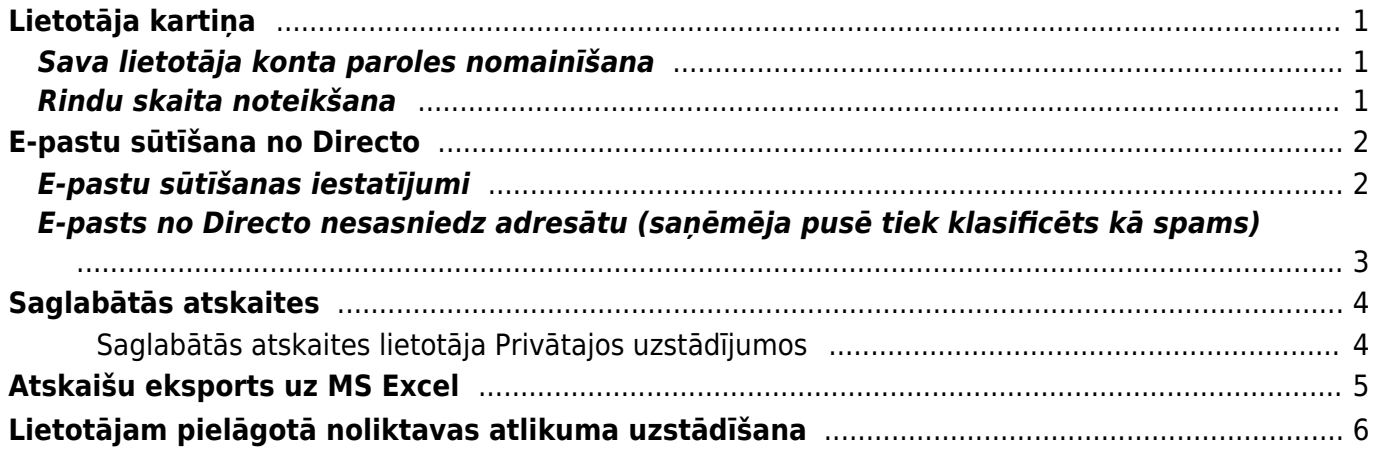

# <span id="page-2-0"></span>**Lietotāja kartiņa**

## <span id="page-2-1"></span>**Sava lietotāja konta paroles nomainīšana**

### [Lai nomainītu sava lietotāja konta paroli:](https://wiki.directo.ee/_media/lv/galvena_izvelne_lietotaja_vards.png)

1) Galvenajā izvēlnē jāuzspiež uz sava vārda un uzvārda.

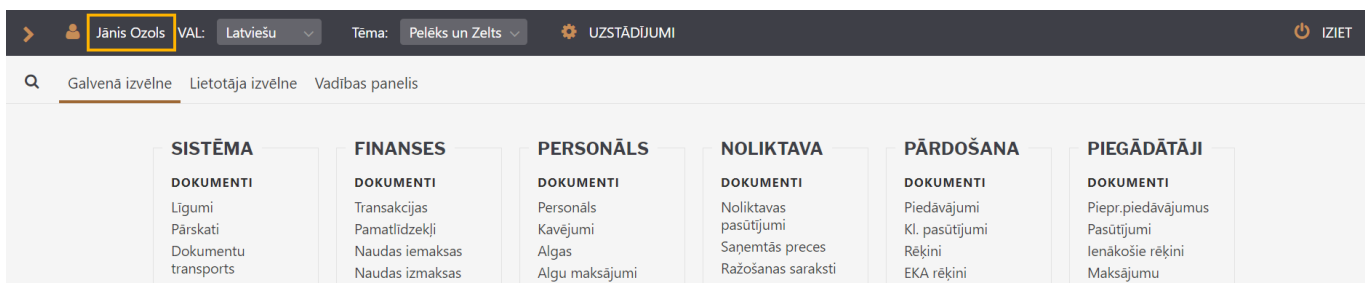

2) Tad tiks atvērti lietotāja konta uzstādījumi.

Laukā **Pašreizējā parole** ir jāieraksta Jūsu konta pašreizējā parole, un laukos **Jauna parole** un **Vēlreiz jauno** jāieraksta jaunā parole.

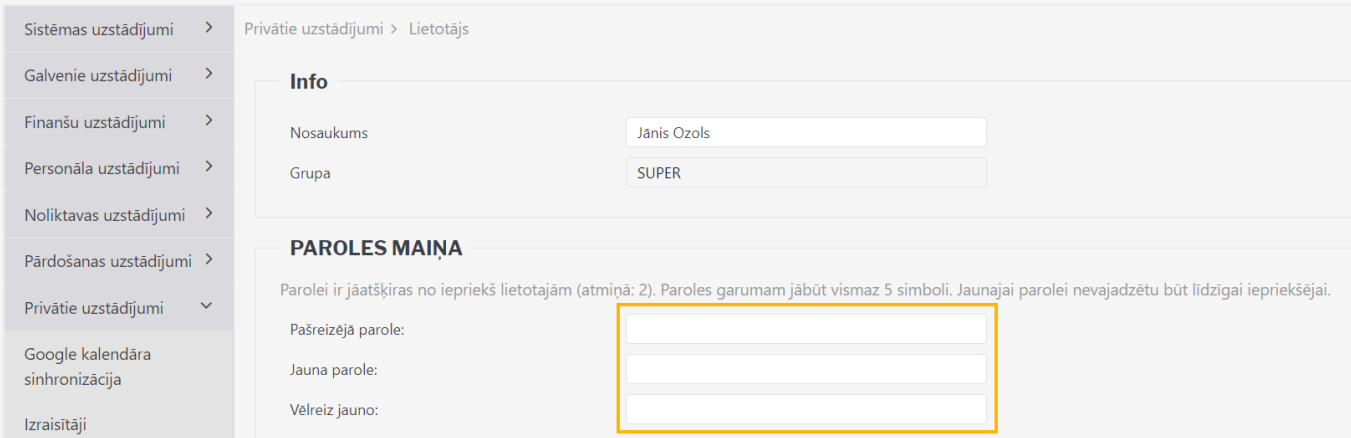

3) Jānospiež poga Saglabāt. Tā atrodas lapas apakšā.

## <span id="page-2-2"></span>**Rindu skaita noteikšana**

[Lai mainītu no sava lietotāja konta atvērto dokumentu vai dokumentu sarakstu rindu skaitu:](https://wiki.directo.ee/_media/lv/galvena_izvelne_lietotaja_vards.png) 1) Galvenajā izvēlnē jāuzspiež uz sava vārda un uzvārda.

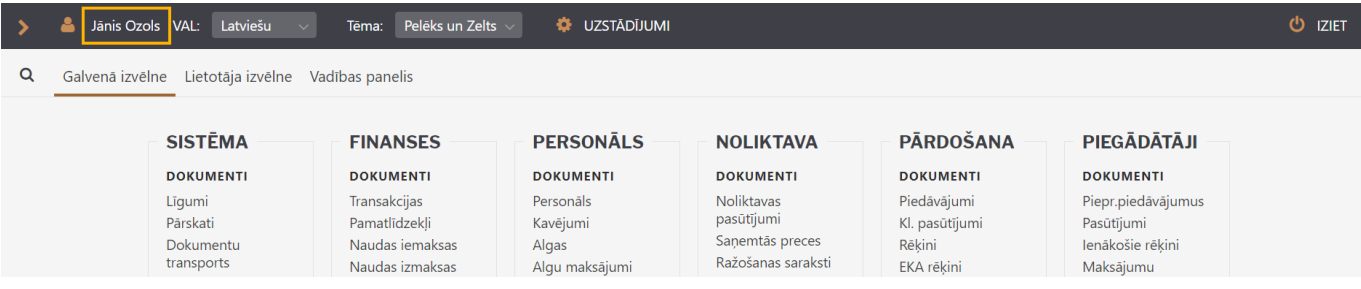

Tad tiks atvērta sadaļa, kurā var norādīt un mainīt ar sava lietotāja kontu saistītos uzstādījumus.

2) Nepieciešamais dokumentu rindu skaits jāieraksta laukā **Rindas dokumentā**. Norādītais rindu skaits attieksies uz visiem dokumentiem. Jāņem vērā, ka rindu skaits nevar pārsniegt 2000 un ka ievērojami palielinot rindu skaitu, palēnināsies dokumentu ielādes laiks.

3) Nepieciešamais dokumentu sarakstu rindu skaits jāieraksta laukā **Rindas sarakstā**. Norādītais rindu skaits attieksies uz visiem dokumentu sarakstiem. Jāņem vērā, ka rindu skaits nevar pārsniegt 2000 un ka ievērojami palielinot rindu skaitu, palēnināsies dokumentu sarakstu ielādes laiks.

4) Lai saglabātu izmaiņas, jānospiež poga Saglabāt.

# <span id="page-3-0"></span>**E-pastu sūtīšana no Directo**

### <span id="page-3-1"></span>**E-pastu sūtīšanas iestatījumi**

Lai no "Directo" varētu izsūtīt e-pastus (piemēram, rēkinus klientiem), ir jāveic ar e-pastu sūtīšanu [saistīti iestatījumi.](https://wiki.directo.ee/_media/lv/galvena_izvelne_lietotaja_vards.png)

Iestatījumus, kuri ietekmē e-pastu sūtīšanu no Jūsu lietotāja konta, var atvērt, galvenajā izvēlnē uzspiežot uz sava vārda un uzvārda.

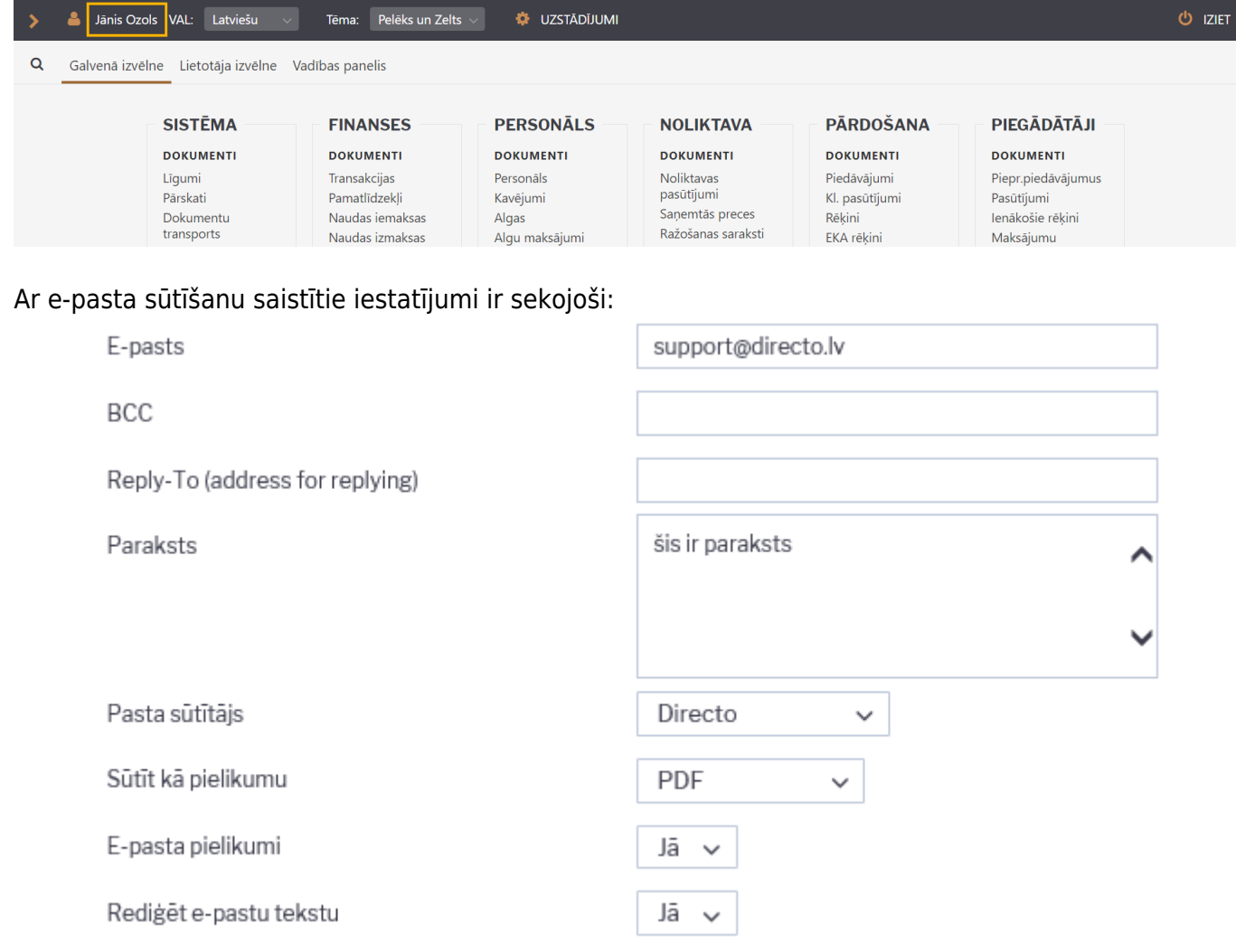

- **E-pasts** lietotāja e-pasta adrese. Lai lietotājs no "Directo" varētu sūtīt e-pastus, šim laukam noteikti ir jābūt aizpildītam.
- **BCC** ja ir aizpildīts, tad uz šo adresi tiek nosūtītas diskrētas kopijas visiem e-pastiem, ko lietotājs sūta no Directo.
- **Reply-to** šajā laukā norāda e-pasta adresi tad, ja ir nepieciešama atšķirīga e-pasta adrese nosūtīto e-pastu Reply-to laukam.
- **Paraksts** ja tiek aizpildīts šis lauks, tad tajā norādītais teksts tiks vienmēr pievienots lietotāja nosūtāmo e-pastu teksta laukam.
- **Pasta sūtītājs** iespējami trīs varianti: **Directo**, **Directo Reply-to** un **SMTP**.

[Noklusējumā ir norādīta opcija](https://wiki.directo.ee/_media/lv/smtp2.png) **Directo**, kas nozīmē, ka e-pastu sūtīšanai tiks izmantots Directo serveris, bet Jūsu lietotāja kartiņā norādītais e-pasts tiks uzrādīts kā sūtītājs.

**Directo Reply-to** gadījumā pastu tāpat izsūtīs Directo serveris, bet kā sūtītājs parādīsies pats Directo, savukārt jūsu e-pasts būs redzams saņēmējam ziņas Reply-to logā.

**SMTP** opcija ļauj Jums izmantot e-pastu nosūtīšanai savu privāto pasta adresi un ārējo pasta servisu (Inbox, Gmail utt. vai uzņēmuma pasta serveris), ļaujot Directo pieslēgties tam ar norādīto lietotājvārdu un paroli.

#### Piemēram:

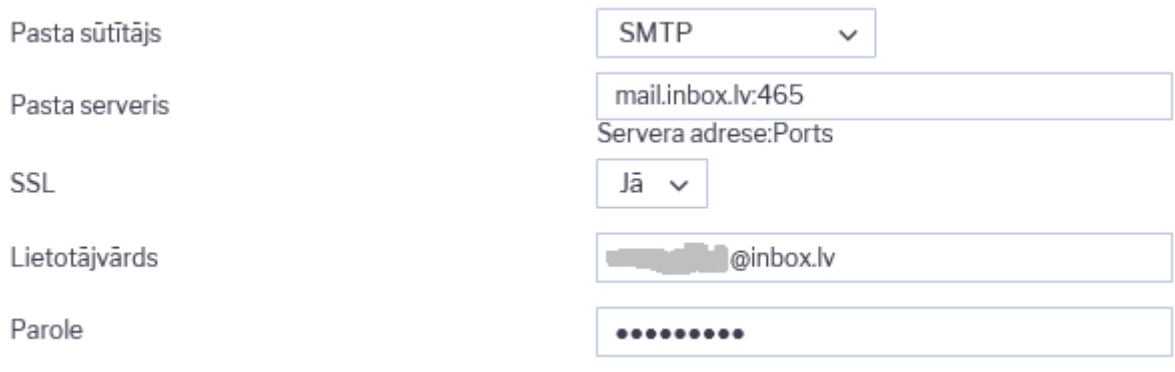

- **Pasts kā pielikums** ja norāda opciju **Nē**, tad dokumenta izdruka netiks pievienota kā pielikums e-pastam, bet ievietota e-pasta tekstā. Lai dokumenta izdruka tiktu pievienota kā pielikums, jāizvēlas opcija **PDF**. Lai nosūtītu PDF izdruku kopā ar [E-invoice formāta](https://en.wikipedia.org/wiki/Electronic_invoicing) xml dokumentu, jāizvēlas opcija **PDF + e-rēķins**.
- **E-pasta pielikumi** ja norāda opciju **Nē**, tad tiks nosūtīta tikai izvēlētā dokumenta izdruka, un dokumentam pievienotie pielikumi netiks nosūtīti. Savukārt, ja ir nepieciešams, ka no "Directo" tiktu nosūtītas ne tikai dokumentu izdrukas, bet tiktu nosūtīti arī dokumentiem pievienotie pielikumi, tad pie uzstādījuma **E-pasta pielikumi** ir jānorāda **Jā**.
- **Rediģēt pastu** ja norāda opciju **Nē**, tad Directo pirms dokumenta nosūtīšanas nepiedāvās logu, kurā būs iespējams ierakstīt e-pasta ziņojuma tekstu, tāpēc, ja ir nepieciešams pavadošais teksts, tad jānorāda opcija **Jā**. (Kā izveidot un izmantot standarta e-pastu teksta sagataves ir aprakstīts [šeit.](https://wiki.directo.ee/lv/tekstid))

### <span id="page-4-0"></span>**E-pasts no Directo nesasniedz adresātu (saņēmēja pusē tiek klasificēts kā spams)**

Iemesls šādai situācija ir tas, ka e-pasta nosūtīšanai tiek izmantots Directo serveris, bet kā sūtītājs tiek norādīts pats lietotājs, tātad, tā ir uzrādāmā sūtītāja neatbilstība faktiskajam, kas ir viens no kritērijiem, lai e-pasta ziņu klasificētu kā mēstuli.

Lai šo situāciju risinātu, lietotāja kartiņā, laukā **Pasta sūtītājs** ir pieejamas 3 dažādas e-pasta sūtīšanas opcijas: **Directo**, **Directo-reply-to** un **SMTP**.

- **· Opcija Directo** ja vēlaties e-pastu izsūtīšanai izmantot "Directo" serveri, bet nepieciešams, lai kā sūtītājs rādītos Jūsu uzņēmuma e-pasts, tad uzņēmuma pasta servera administratoram ir jāatļauj "Directo" (directo.gate.ee) izsūtīt e-pastus uzņēmuma vārdā. (Vairāk info [šeit.](http://www.translatetheweb.com/?from=&to=en&dl=en&ref=trb&a=http%3A%2F%2Fwiki.directo.ee%2Fet%2Fkui_meilid_tulevad_tagasi))
- Izvēloties opciju **Directo reply-to**, kā sūtītājs faktiski būs un uzrādīsies "Directo", bet lietotāja e-pasts būs redzams ziņas Reply-to laukā. Šim variantam nav vajadzīgas nekādas atļaujas un epasti turpmāk netiks klasificēti kā spams.
- Izvēloties **SMTP** variantu, lietotāja kartiņā jānorāda piekļuves dati aktīvam e-pasta lietotāja kontam, t.i., tā lietotājvārds un parole, kā arī servera adrese un ports. E-pasti šādā gadījumā tiks izsūtīti no šeit norādītā servera, izmantojot norādīto lietotāja kontu. Uzņēmuma pasta servera administrators var izveidot tieši šim mērķim paredzētu lietotāju, kas tiks izmantots tikai e-pastu izsūtīšanai no Directo un iedot vajadzīgos piekļuves datus. (Bet šo variantu var izmantot arī privāta e-pasta kontam, piemēram, Gmail, vairāk info [šeit](http://www.translatetheweb.com/?from=&to=en&ref=TAns&refd=www.bing.com&dl=en&rr=DC&a=http%3a%2f%2fwiki.directo.ee%2fet%2fmeiliserveri_seadistamine).)

Lai viena Directo lietotāja SMTP iestatījumus attiecinātu uz visiem Directo lietotājiem (lai visi e-pasti no Directo tiktu izsūtīti no vienas e-pasta adreses), piekļuves datus jānorāda viena lietotāja kartītē un tad šī lietotāja kods (lietotājvārds) ir jānorāda sistēmas uzstādījumos:

#### Sistēmas uzstādījumi (1)

GALVENIE UZSTĀDĪJUMI

Pasta sūtīšanas lietotāja kods - SMTP konfigurācija tiek lietota, kad pasts sūtīts

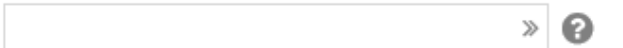

## <span id="page-5-0"></span>**Saglabātās atskaites**

#### <span id="page-5-1"></span>**Saglabātās atskaites lietotāja Privātajos uzstādījumos**

Lietotāja saglabātās atskaites ir pieejamas lietotāja Privātajos uzstādījumos, kur ir iespējams rediģēt atskaites nosaukumu un kārtas numuru sarakstā vai dzēst to (nodzēšot nosaukumu un saglabājot izmaiņas), kā arī iestatīt atskaites izsūtīšanu un norādīto e-pasta adresi noteiktajās nedēļas un/vai mēneša dienās.

Ja atskaitei ir pieejams drukas izkārtojums, ko var izmantot sūtīšanai e-pastā, tad to var izvēlēties pie Printout (izdruka), ja neviens drukas izkārtojums nav specificēts, tad tiks sūtīts pdf fails ar atskaites rezultātu, kāds tas būtu redzams uz ekrāna.

Lai izmēģinātu, kāds būs rezultāts e-pastā, jānorāda e-pasts un jānospiež poga Pasts.

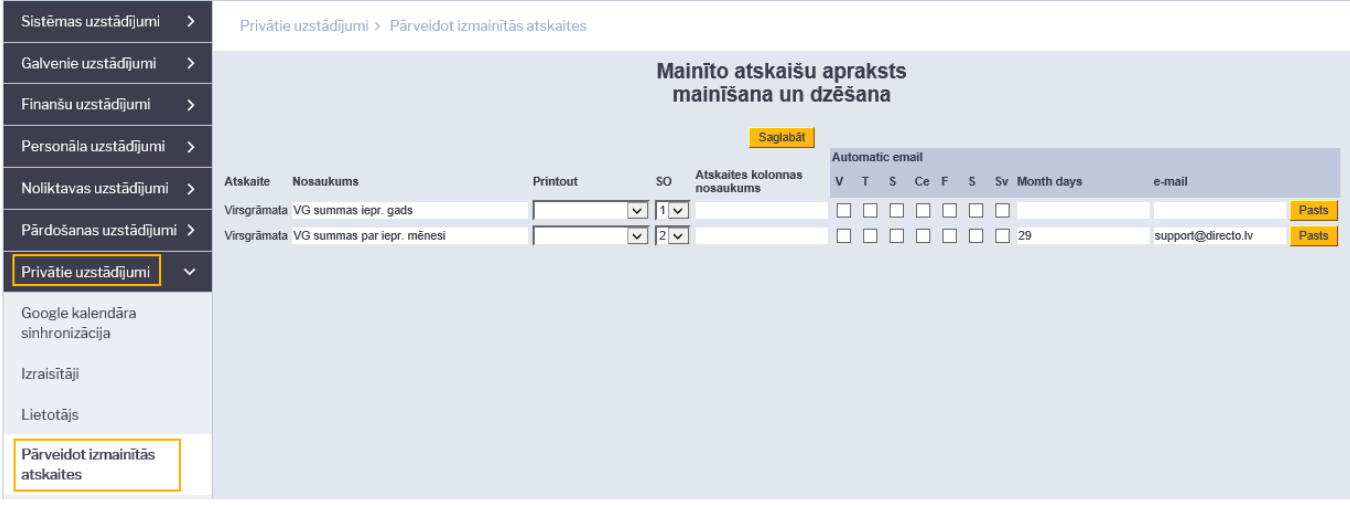

Vairāk par atskaišu saglabāšanu var uzzināt [šeit](https://wiki.directo.ee/lv/aruanded#atskaites_pielagota_skata_saglabasana).

## <span id="page-6-0"></span>**Atskaišu eksports uz MS Excel**

Savā lietotāja profilā ir iespējams uzstādīt vēlamo atskaišu eksporta formātu, kas tiks izmantots, ja atskaite tiek eksportēta ar MS Excel pogu vai taustiņu kombināciju Alt+E (vai F12):

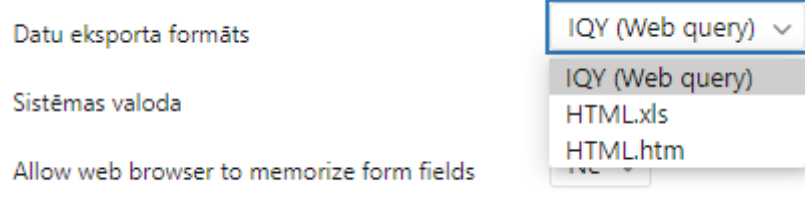

Noklusējumā tiek izmantots IQY formāts, kas satur sevī vaicājumu, kas izpildīsies tikai vienu reizi, atverot šo failu ar MS Excel. Lai vaicājums izpildītos, šī darbība ir jāatļauj pie faila atvēršanas, un, kad dati ir ielasīti, jāsaglabā dokuments, lai turpinātu ar to strādāt MS Excel.

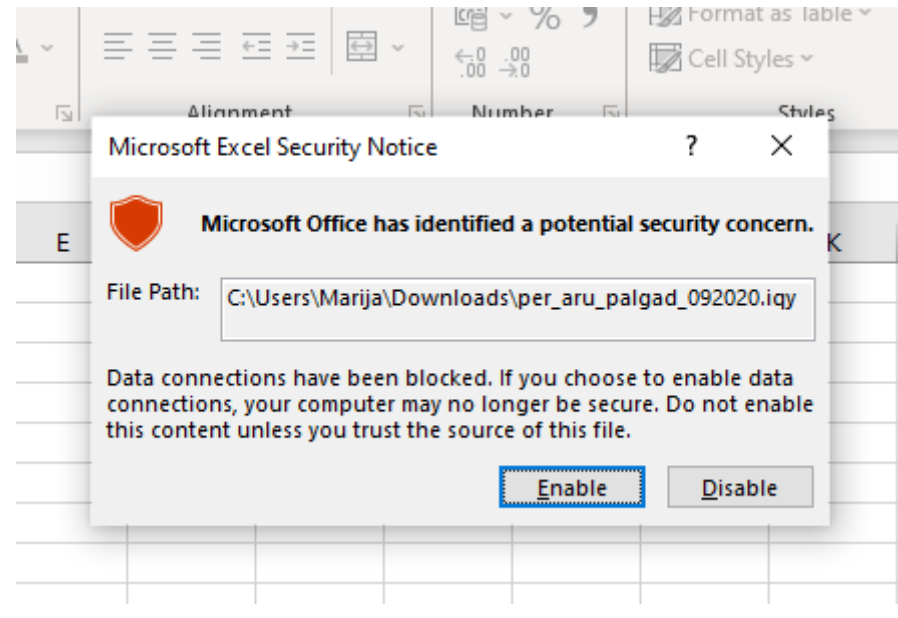

Eksportējot atskaiti IQY formātā, dati MS Excel tiks ielasīti bez formatējuma, paredzēti tālākai apstrādei, izvēloties xls formātu, rezultāts būs ar minimālu sākotnējo formatējumu un rediģējams, savukārt htm formāta dokuments būs atverams ar pārlūku un paredzēts tikai apskatei/izdrukai.

Ja, atverot xls formāta failu, parādās šāds paziņojums, ir jāpiekrīt:

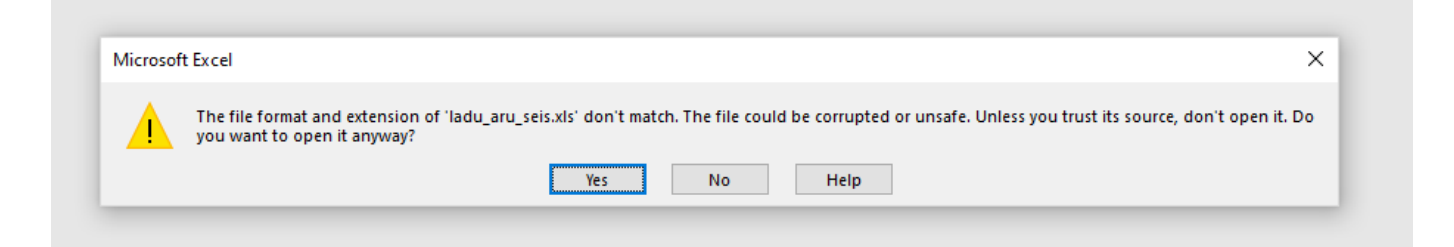

## <span id="page-7-0"></span>**Lietotājam pielāgotā noliktavas atlikuma uzstādīšana**

Vairāku Directo pārdošanas dokumentu (piem., pasūtījumi un rēķini) beigās atrodas stabiņš Brīvs, kas attēlo attiecīgās rindas artikula pieejamo noliktavas atlikumu, ko ir iespējams pielāgot atbilstoši katra lietotāja vajadzībām.

Visparastākā gadījumā šis atlikums sakrīt ar šī brīža noliktavas atlikumu, neņemot vērā papildu opcijas - klientu pasūtītos daudzumus, vai daudzumus, kas ir izrakstīti rēķinā vai piegādē, bet vēl nav apstiprināti, vai piegādātājam pasūtītos, bet vēl nesaņemtos daudzumus. Tomēr īpašos gadījumos šos uzstādījumus var pamainīt.

Lai pārbaudītu esošos uzstādījumus vai tos mainītu, jebkurā dokumentā jāveic klikšķis laukā Daudzums:

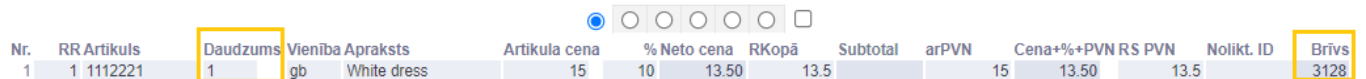

Atvērsies artikula daudzumu detalizējoša atskaite, kurā ir jāuzspiež uz āmurīša ikonas augšejā labējā stūrī:

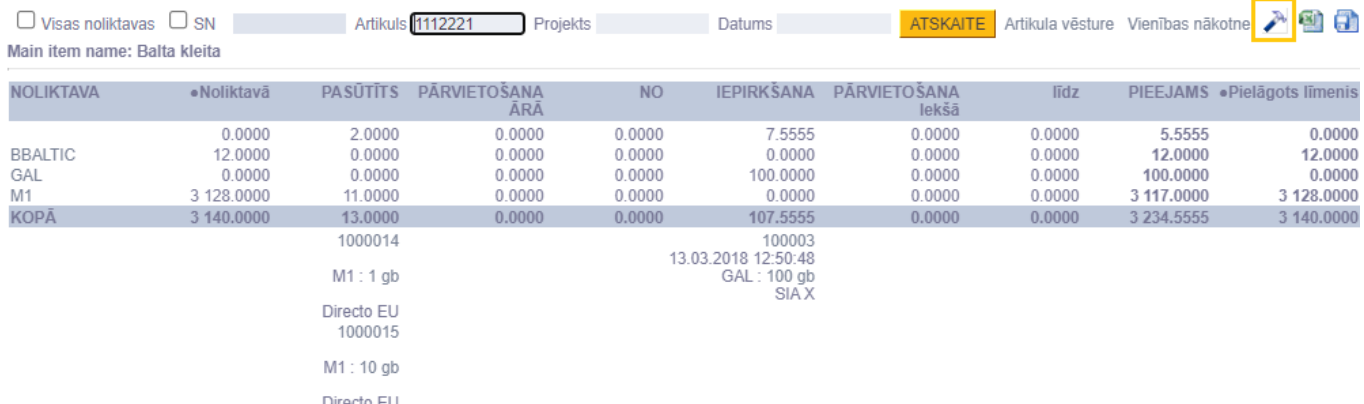

Jaunajā iestatījumu logā var redzēt, kādas opcijas ir iekļautas lietotāja pielāgotajā noliktavas atlikumā

### un veikt nepieciešamos labojumus, pievienojot vai noņemot ķeksīti pie papildu opcijām:

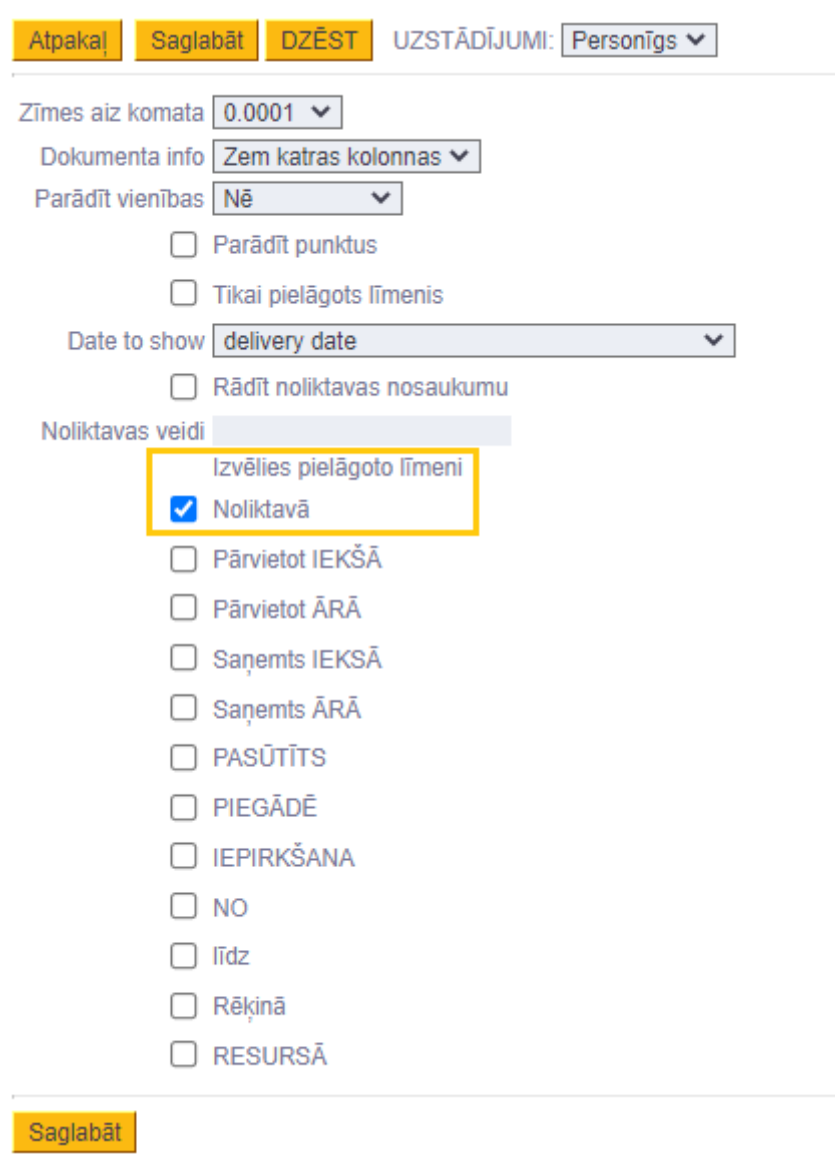

From: <https://wiki.directo.ee/> - **Directo Help**

Permanent link: **[https://wiki.directo.ee/lv/yld\\_personal2?rev=1652708327](https://wiki.directo.ee/lv/yld_personal2?rev=1652708327)**

Last update: **2022/05/16 16:38**